# Обучение Photoshop. Урок № 1

Подготовил студент I курса 91 группы факультета ПММ Максимов Александр

В данной презентации вы изучите способы установки новых шрифтов для программы Photoshop. Чтобы ознакомиться с ними, перейдите по нужной ссылке:

- 1. Начало установки
- 2. Вариант установки №1
- 3. Вариант установки №2
- 4. Итог
- Для начала скачайте файл с нужными шрифтами из Интернета и распакуйте его, если OH заархивирован. Для того чтобы произвести дальнейшую установку, перейдите:
- «Пуск Панель управления...

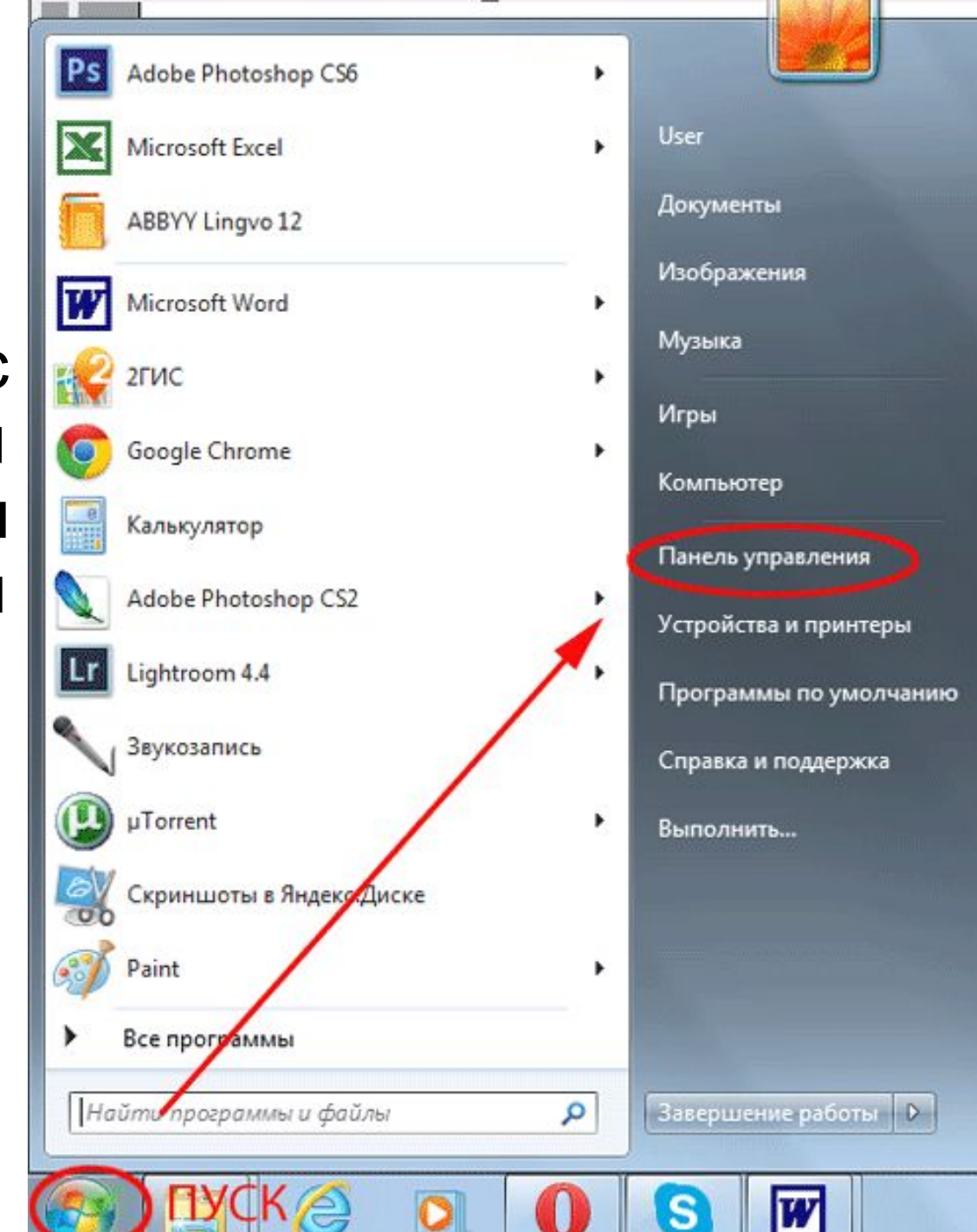

#### ... - Оформление...

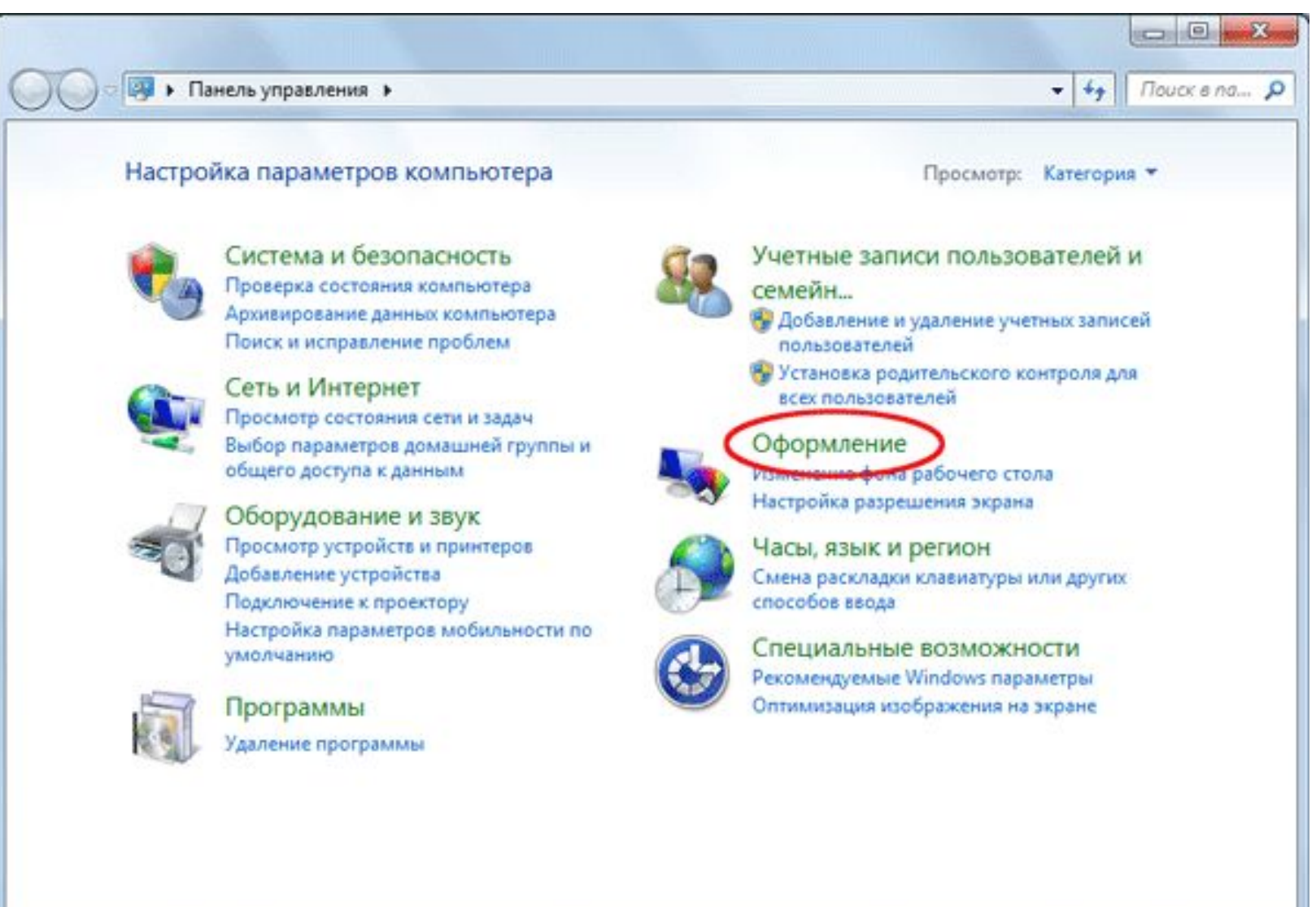

#### $\ldots$ — Шрифты»

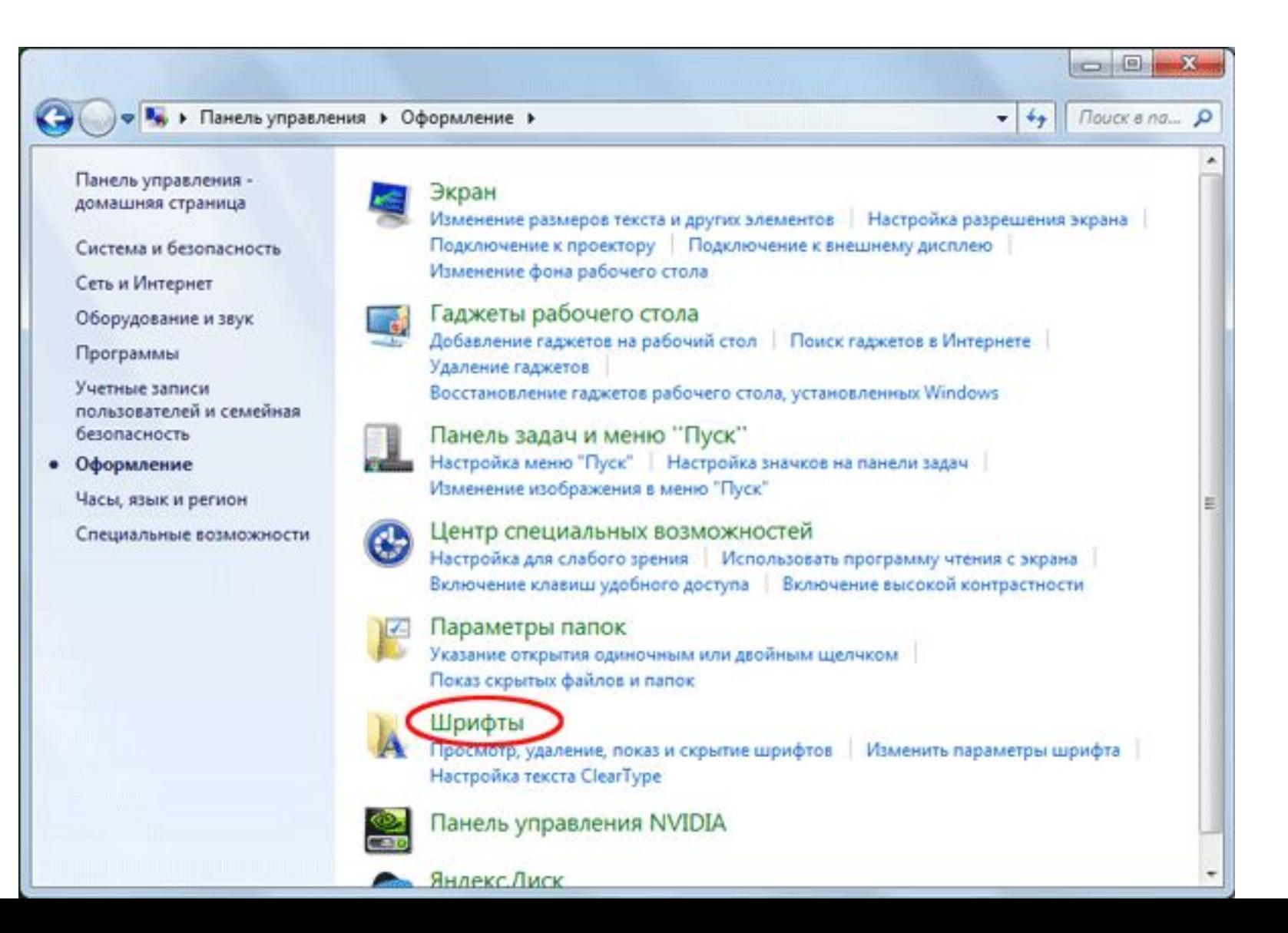

### Когда вы откроете папку "Шрифты", то увидите список уже существующих шрифтов. Переместите свой новый шрифт в эту же папку:

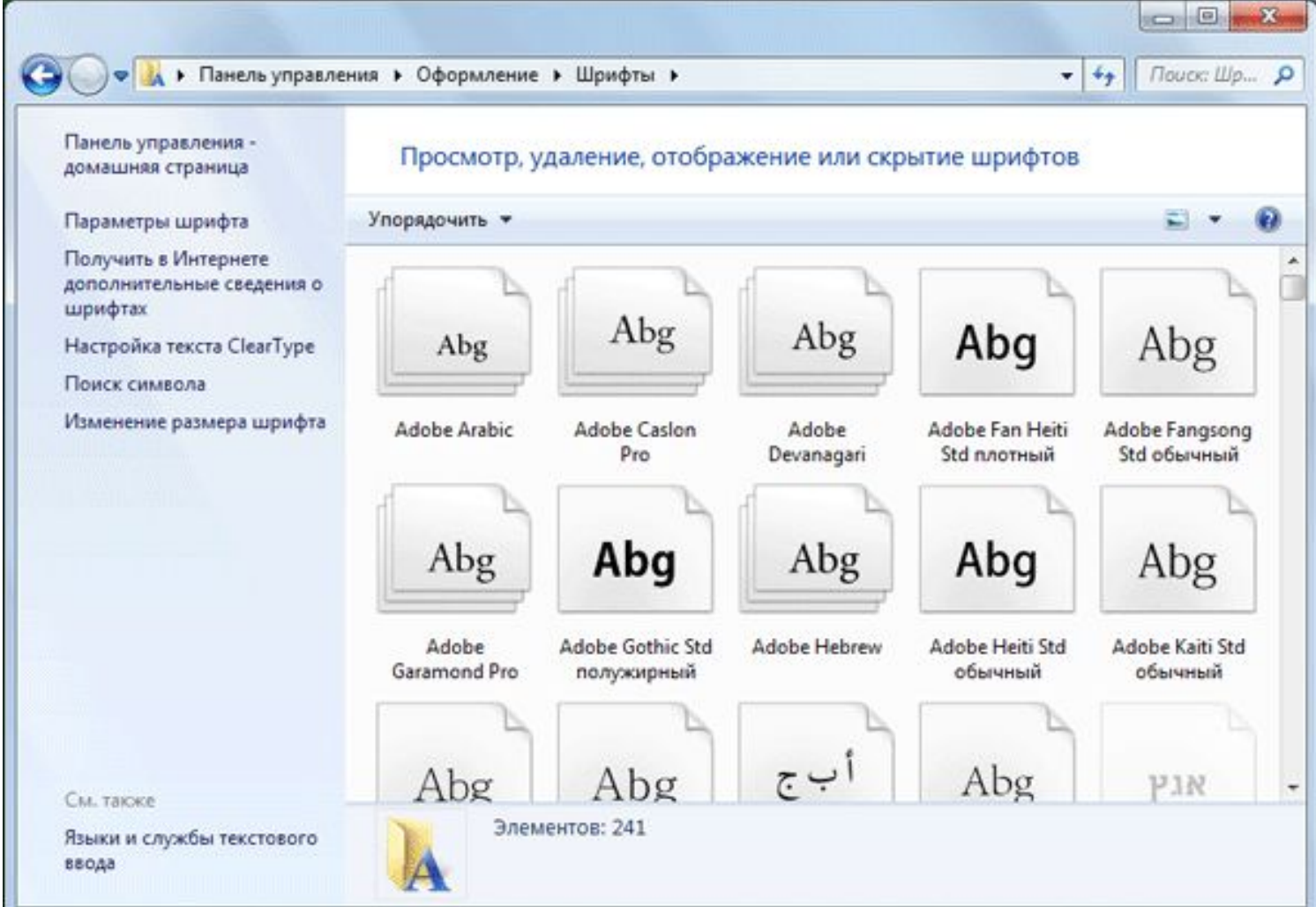

Еще один способ установить файл со шрифтом – просто нажать на него правой кнопкой мыши и из появившегося списка выбрать пункт «Установить»:

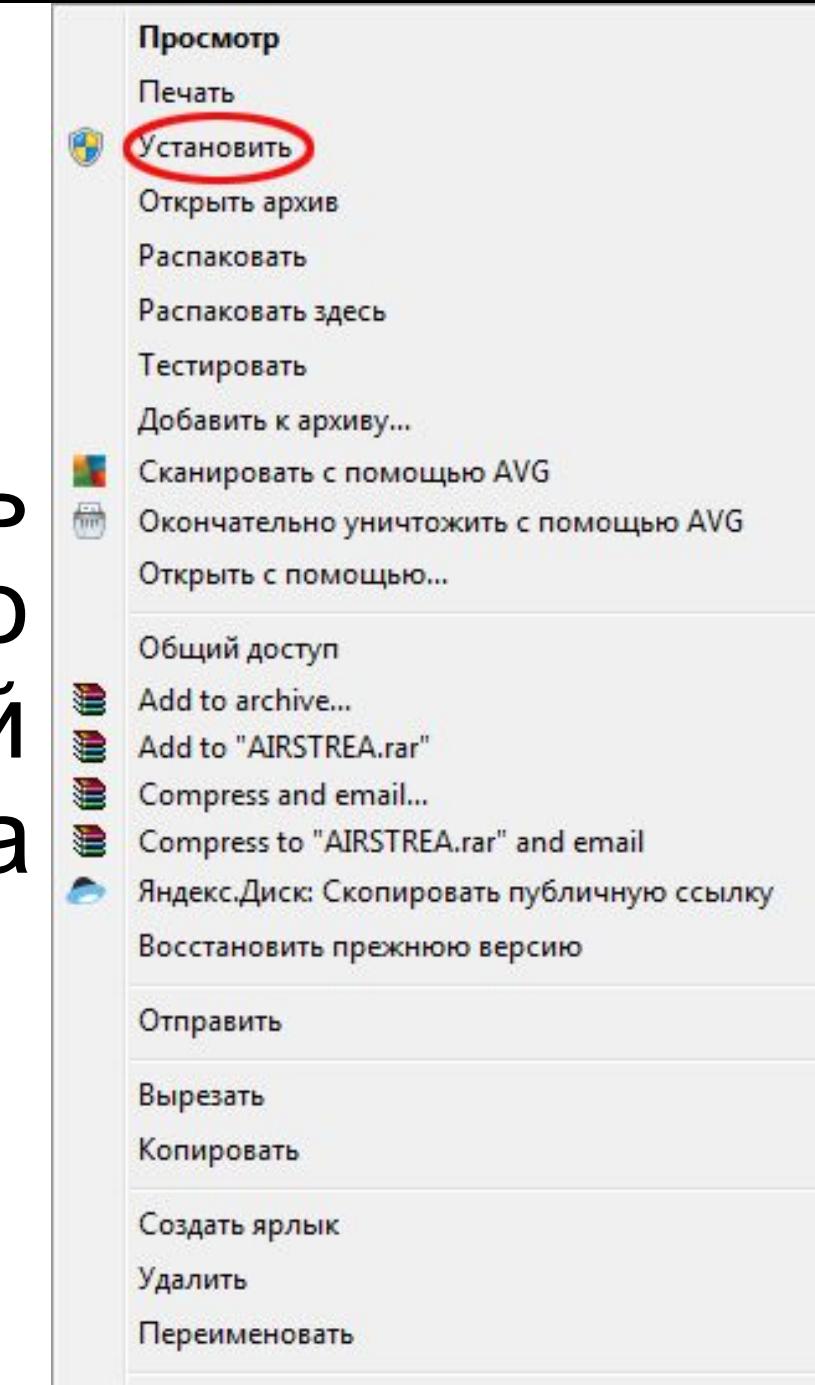

Свойства

Таким образом, новый шрифт появится как в Word, так и в программе Adobe Photoshop. Посмотрим, что получилось:

Photoshop Photoshop Photoshop

## Скрытый слайд

•Я должен был сткрыть какой-либо слайд. И я его скрыл.